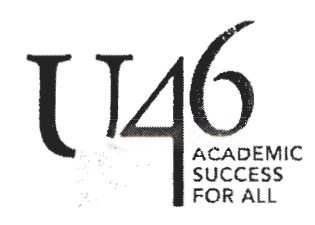

## **Voluntary Retirement Savings Plans**

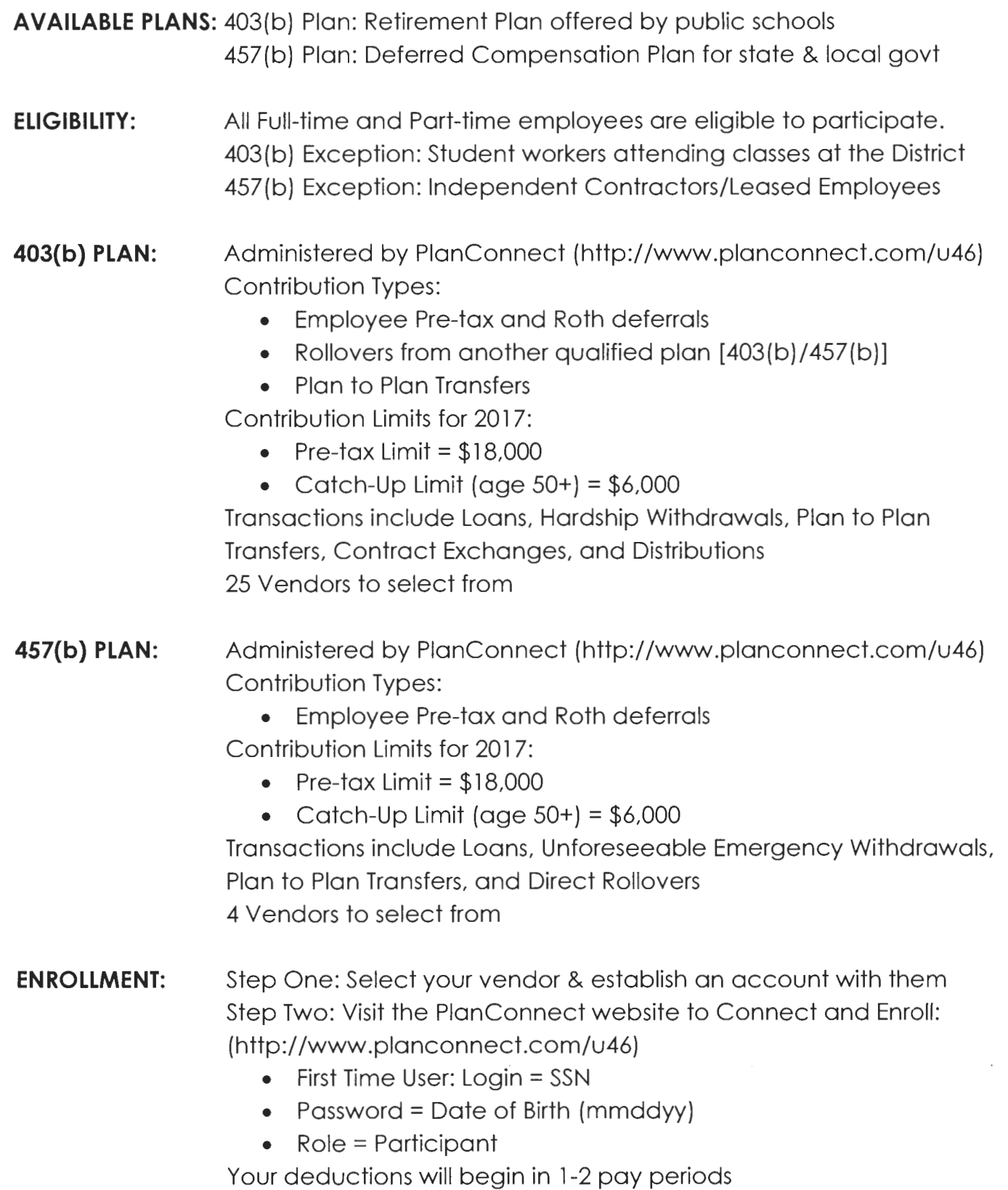

## **School District U-46** 403(b) Summary of Plan Features and Providers

#### REFERENCE SUMMARY OF 403(b) PLAN OPTIONAL FEATURES:

- 1. Who is eligible to participate?
	- $\checkmark$  All employees
- 2. Who is not eligible to participate?
	- $\checkmark$  Full time students attending classes at School District U-46 are not eligible to participate.
- 3. What contribution types are permitted under the plan?
	- $\checkmark$  Employee pre-tax deferrals
	- √ 403(b) Roth as of 6/1/14
	- $\checkmark$  Employer Post Retirement
	- $\checkmark$  Employer contributions, as specified in applicable bargaining agreements, employment contracts, and as specified from time to time by the employer
	- $\checkmark$  Rollovers
		- a. A qualified plan described in section 401(a) or 403(a) of the Code. excluding after tax employee contributions
		- b. An account described in section 403(b) of the Code, including after-tax employee contributions
		- c. An eligible plan under section 457(b) of the Code which is maintained by a state, political subdivision of a state, or any agency or instrumentality of a state or political subdivision of a state
		- d. Individual retirement account or annuity described in section 408(a) or 408(b) of the Code that is eligible to be rolled over and would otherwise be includible in gross income

PLANCONNECT<sup>®</sup>

 $\checkmark$  Plan to Plan Transfers

#### 4. Which employee pre-tax deferral contributions are permitted?

- $\checkmark$  Up to the maximum amount permitted annually by law
- $\checkmark$  Up to the maximum amount permitted by law for age 50 catch-up
- $\checkmark$  Up to the maximum amount permitted by law for 15 years of service catch-up

#### 5. Which methods of payout are permitted under the plan\*?

- $\checkmark$  Single Sum
- $\checkmark$  Periodic Payments
- $\checkmark$  Annuity Payments

\*Not to exceed single or joint life expectancy

## **School District U-46**

## 457(b) Plan Features Summary

#### REFERENCE SUMMARY OF 457(b) PLAN OPTIONAL FEATURES:

#### 1. Who is eligible to participate?

← All employees (except Independent Contractors or Leased Employees)

#### 2. What contribution types are permitted under the plan?

 $\checkmark$  Employee pre-tax deferrals

 $\checkmark$  Roth deferrals effective 5/1/14

#### 3. Which employee pre-tax deferral contributions are permitted?

- $\checkmark$  Up to the maximum amount permitted annually by law
- $\checkmark$  Up to the maximum amount permitted by law for age 50 catch-up
- ← Final Three Year catch-up

#### 4. Which methods of payout are permitted under the plan\*?

- $\checkmark$  Single Sum
- ← Periodic Payments
- $\checkmark$  Annuity payments

Not to exceed single or joint life expectancy

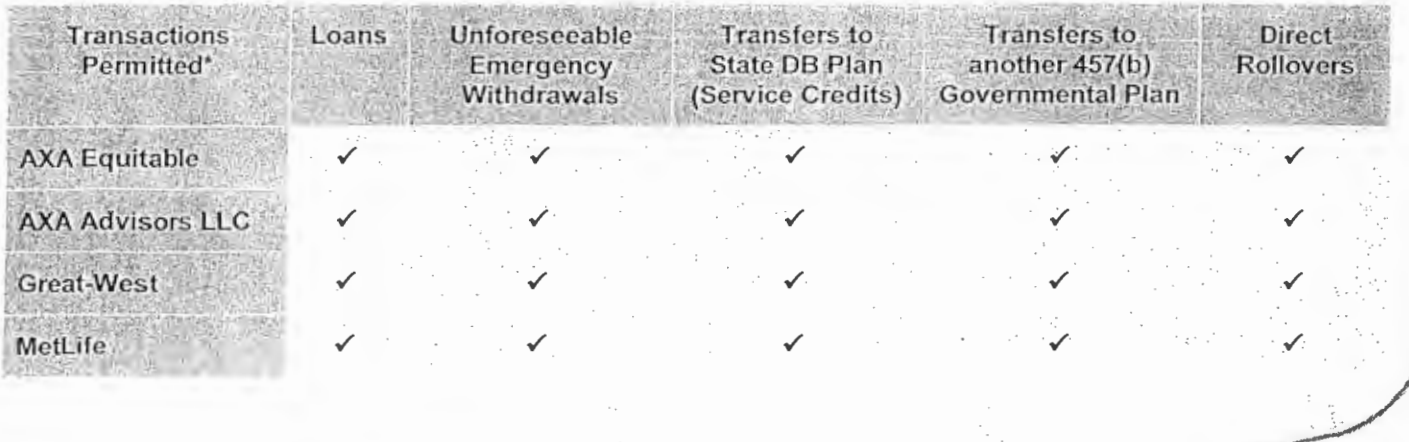

**LANCONNECT**<sup>®</sup>

\*Approval required by PlanConnect

#### School District U-46 4038 Vendors

American Century Investments Ameriprise Financial Services Aspire Financial Services AXA Equiptable Fidelity Investments Foresters Financial Franklin Templeton Great American Horace Mann lNG Life Insurance and Annuity/Relia Star- Voya Life Insurance Company of the SW- Appreciation Finance Lincoln Investment Planning New York Life Insurance and Annuity Oppenheimer Funds Putnam Investments Security Benefit The Legend Group Thrivent Financial USAA Valic Vanguard Waddell & Reed

\*Advisor contact information attached.

#### School District U-46 4578 Vendors

AXA Equitable Empower Retirement

\*Advisor contact information attached.

## **School District U-46's 403(b) Plan Financial Advisors**

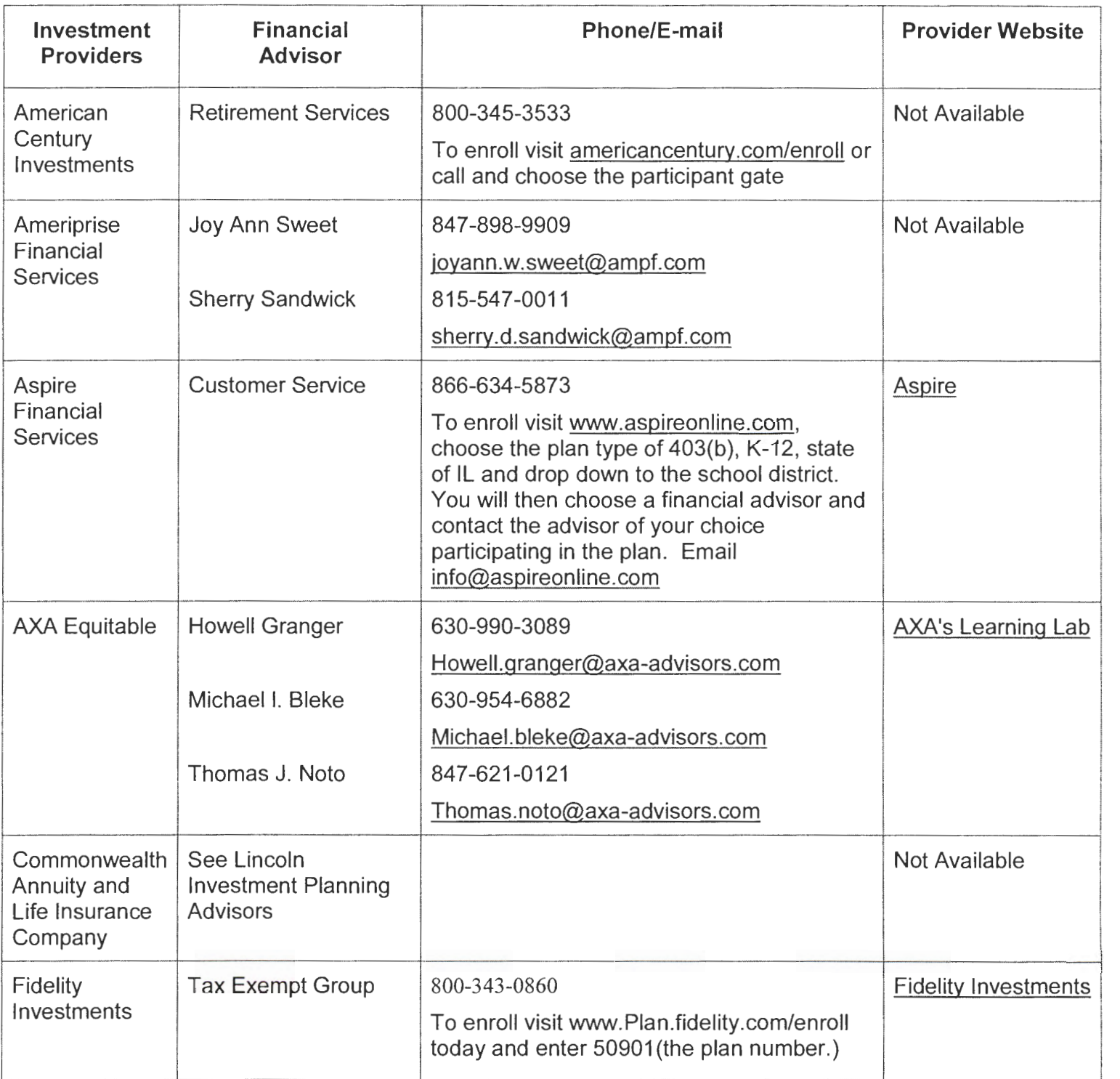

# **School District U-46's 403(b) Plan<br>Financial Advisors**

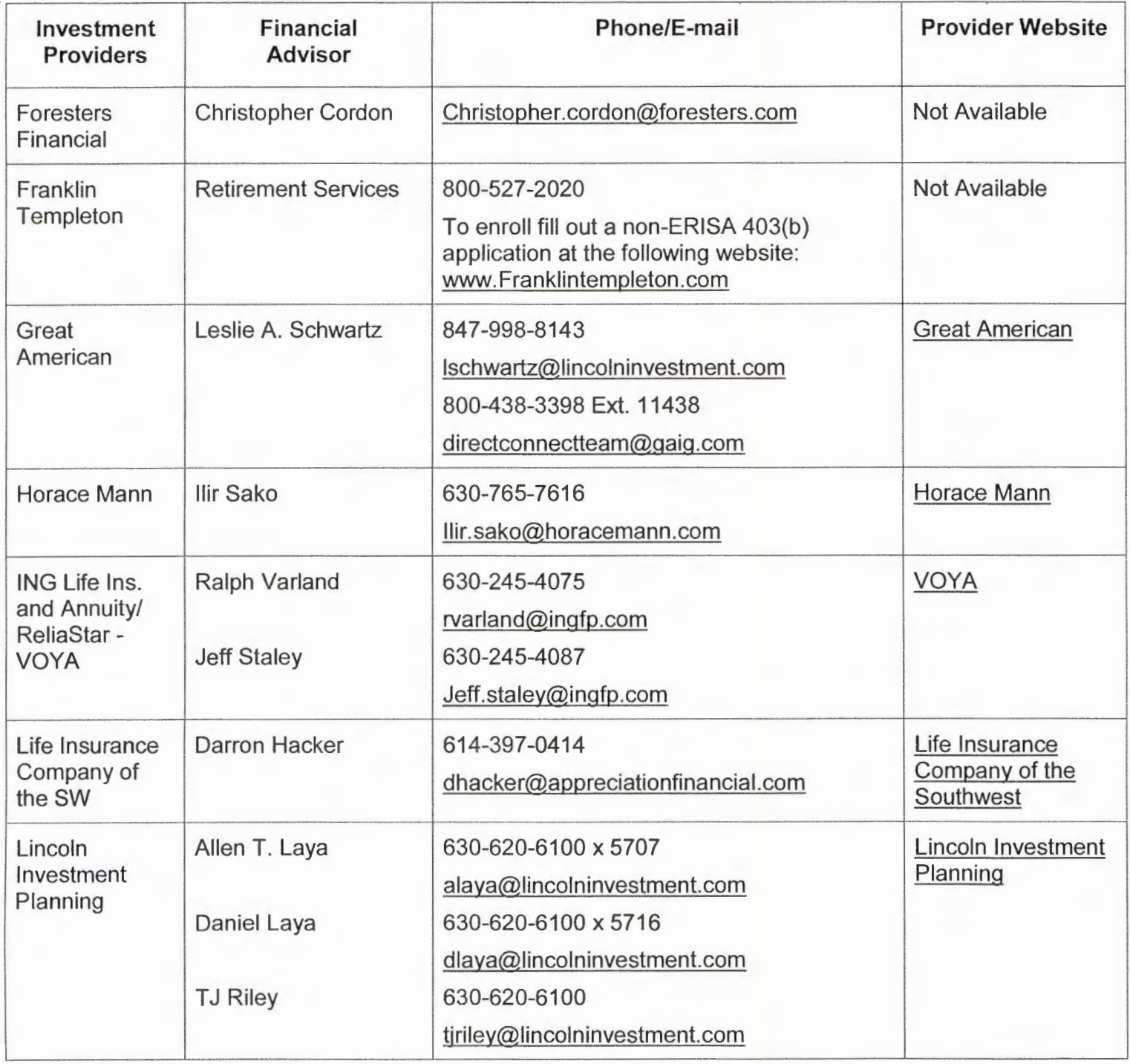

## **School District U-46's 403(b) Plan Financial Advisors**

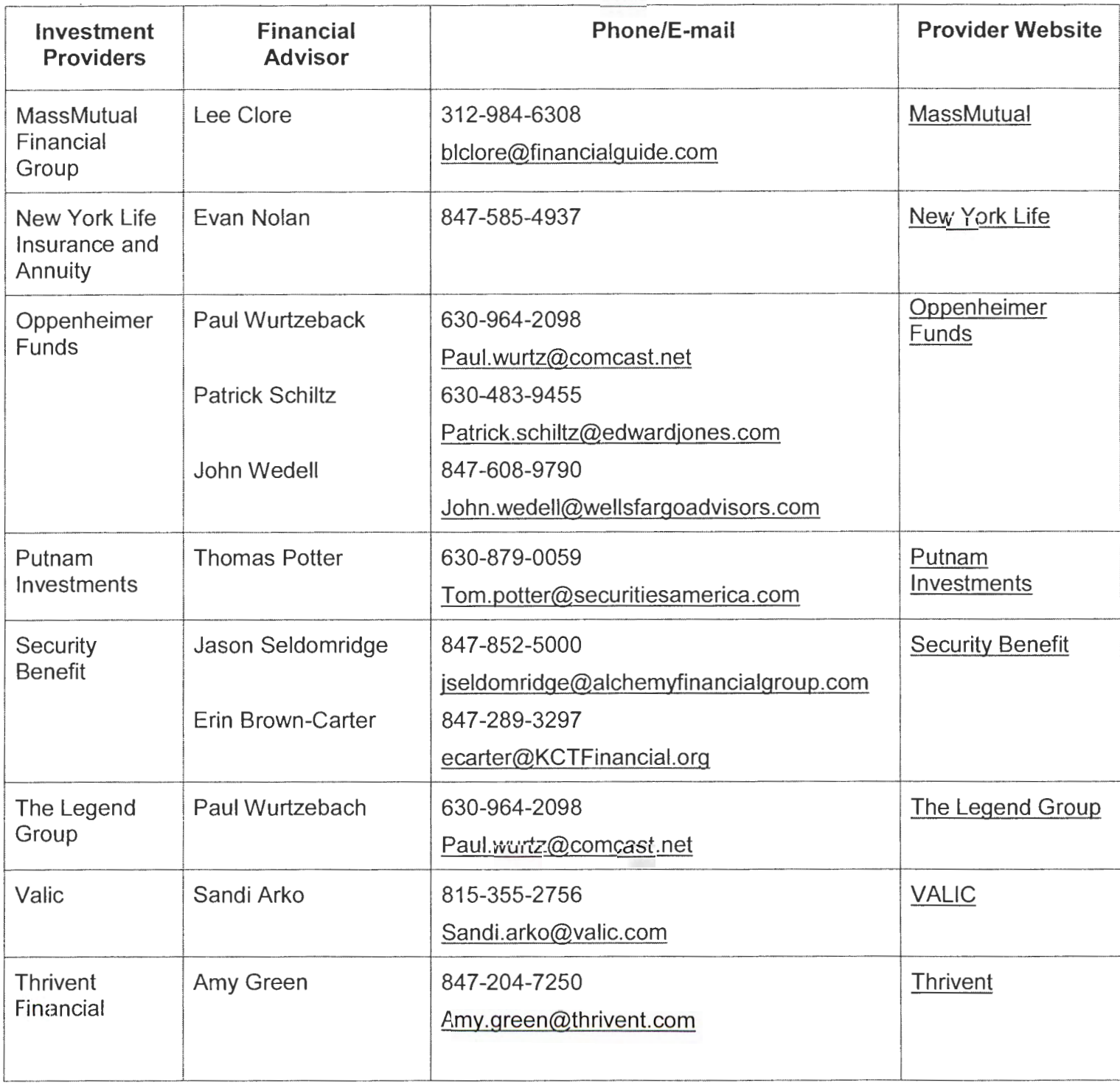

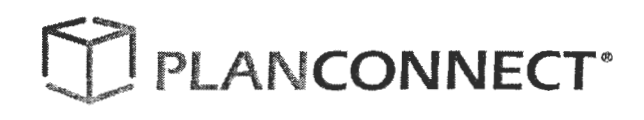

## **School District U-46's 403(b) Plan Financial Advisors**

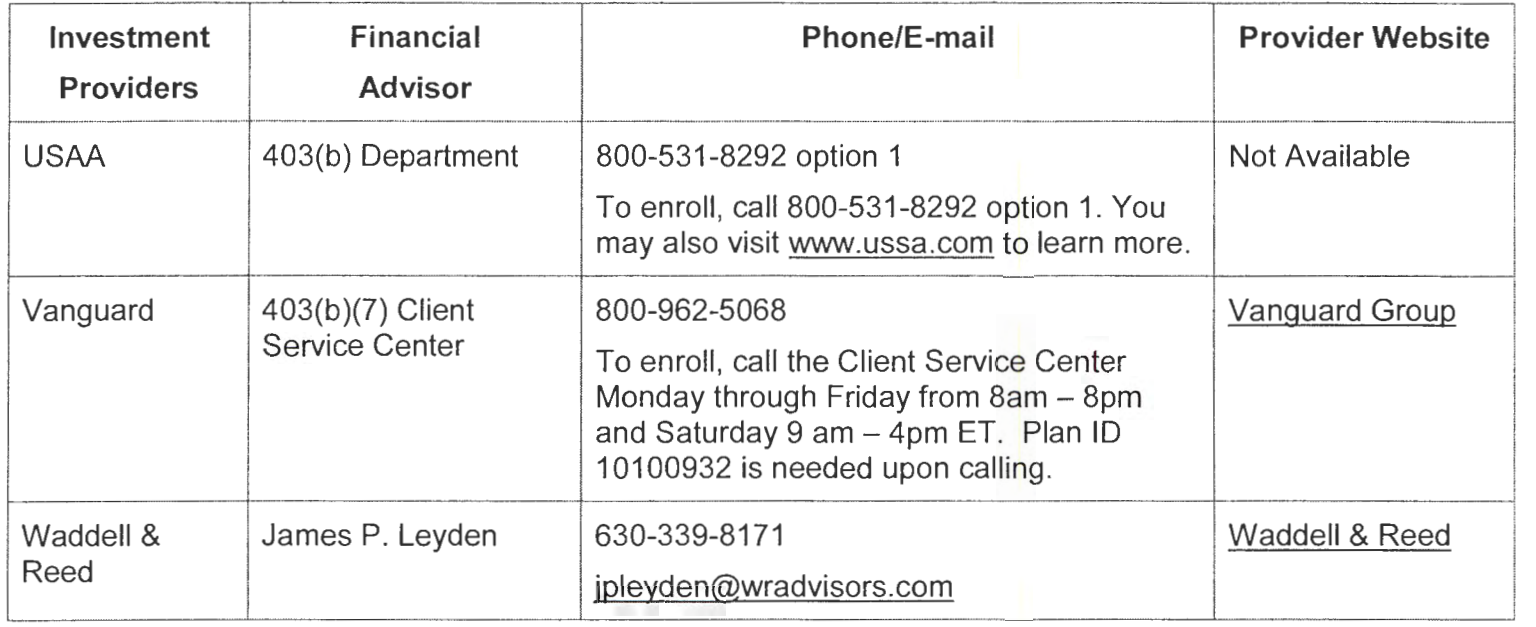

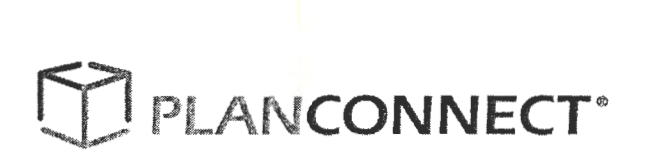

## **School District U-46's 457(b) Plan Financial Advisors**

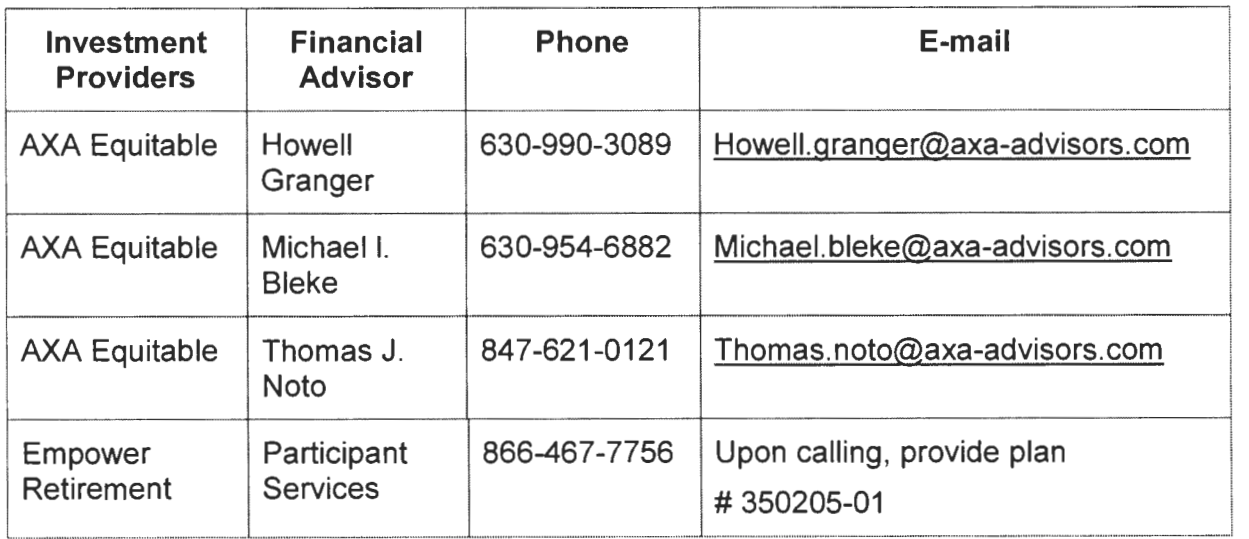

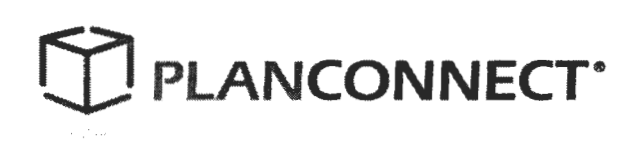

## How to Connect with PlanConnect® and Enroll in Your Retirement Plan

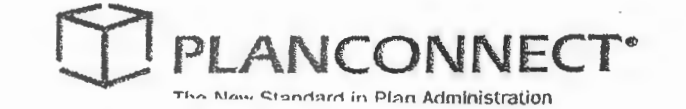

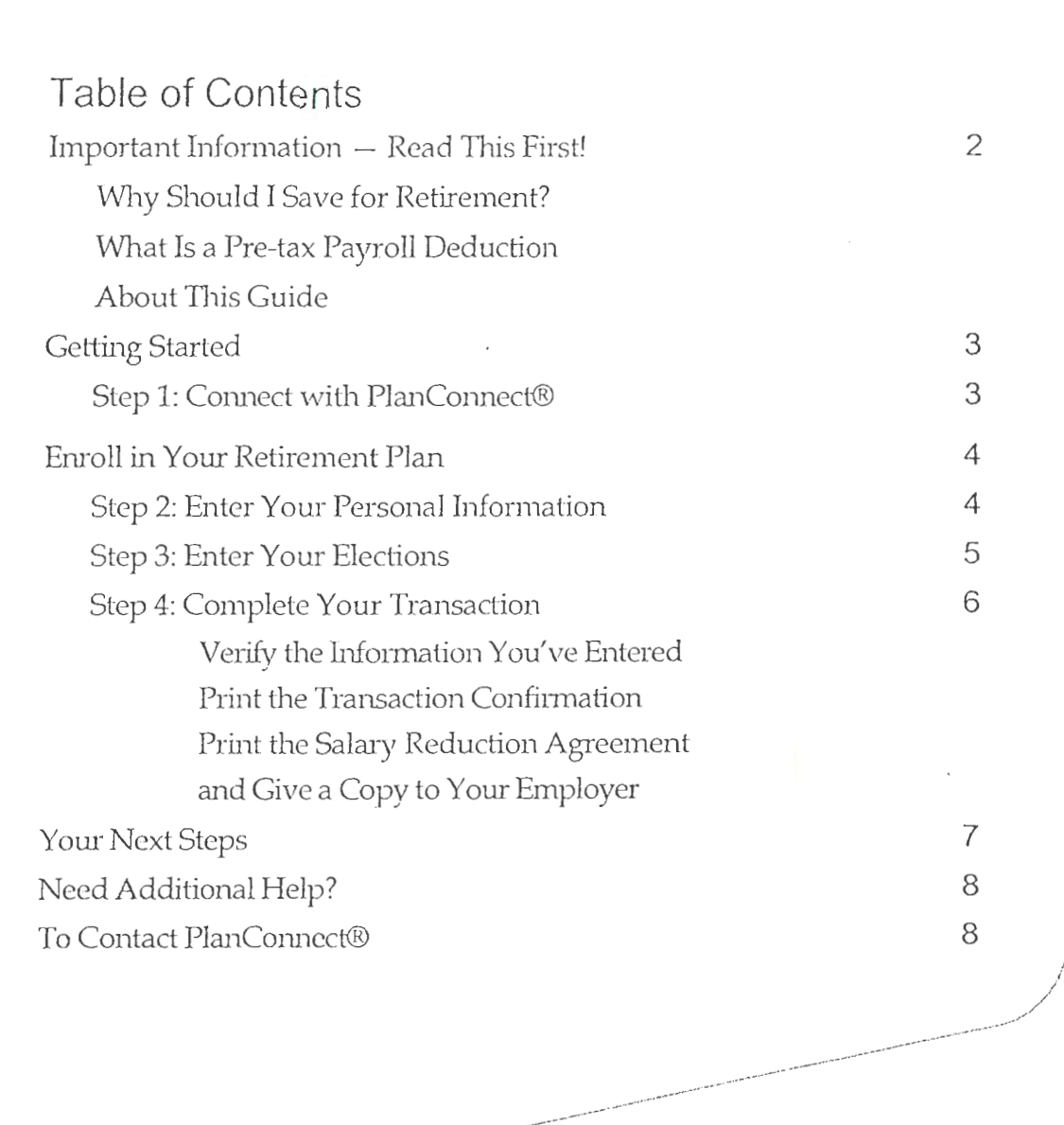

 $\sim$ 

## Important Information - Read This First!

## Why Should I Save for Retirement?

Retirement is life's biggest expense. It will cost more than your child's tuition or even your home. Retirement can span up to a third of your lifetime. ft is much like saving for a 25 to 35 year vacation.

It's easy to get caught up in the demands of today and forget about tomorrow. But to afford an expense of this magnitude, you need to start planning and saving right away. There is no better time then the present to save for your retirement.

Enrolling in your retirement plan is a great step in shaping how you will live during your years to come. Contributing to your plan can be done easily through payroll deductions – which are most often pre-tax, although some plans offer Roth deductions. Check with PlanConnect® or your plan administrator for more details.

### What Is a Pre-tax Payroll Deduction?

A pre-tax payroll deduction is a deduction from your gross wages that reduces taxable income. In other words, you do not pay income tax on the pre-tax money that is deducted from your paycheck, which means you can save more with less impact to your take-home pay.

Let's say you want to reduce your take home pay by a \$100. Let the pre-tax deduction work in your favor and save more for your retirement.

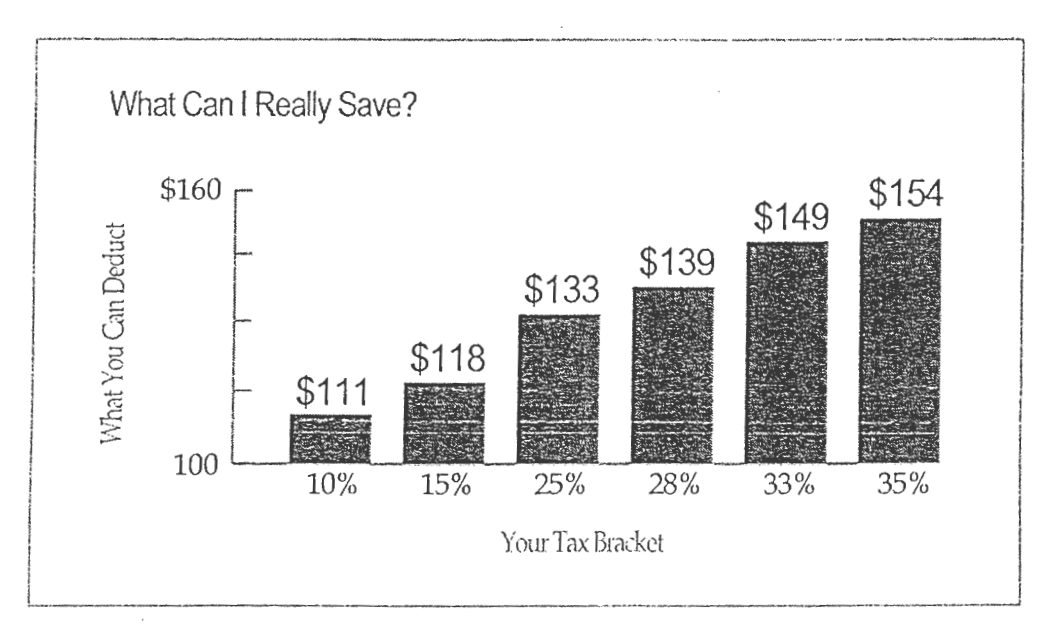

Want to learn more? Try our estimating calculators in our retirement planning section.

### About This Guide

This "How to ... " guide describes the most important steps needed to complete certain transactions using the PlanConnect web site. Note that the web site may have changed since this guide was issued. If you have any questions about the guide or the information contained in it, please contact PlanConnect® using the contact information loca ted on the last page.

The examples appearing in the guide are for illustrative purposes only; the information you will see will differ.

## **Getting Started**  Step 1: Connect to PlanConnect<sup>®</sup>

#### Go to the PlanConnect® \Neb Site

- 1\_ Open your web browser and go to www.planconnect.com.<sup>1</sup>
- 2. Click on LOG INTO YOUR ACCOUNT.
- 3. The log-in window will open.

#### Log In to Your Account

#### 1. Enter your User ID. If this is the first time you're logging in, you will *be*  using your Social Security number.

- 2. Enter your Password. If this is the first time you're logging in, use your date of birth in mmddyyyy order. (e.g., July 20, 1987 would be 07201987)
- 3. In the drop-dovm menu labeled "Select Role," select PARTICIPANT.
- 4. Click on the LOGIN button.

1 This application is written to work with Firefox 2.0+, Internet Explorer 6.0+ and Safari 3.0+. While this application should work with browsers from Firefox or Internet Explorer that are within this version range, there may be versions designed specifically for AOL or Macintosh which may encounter problems with some JavaScript used in this site. Problems experienced with these browsers should be considered bugs in these browsers. You may contact your browser distributor about the problem. AOL subscribers may opt to use Internet Explorer or Firefox directly instead of going through the AOL browser. New devices such as wireless telephones, personal digital assistants, etc which are Internet accessible may not have browsers capable of properly navigating this site.

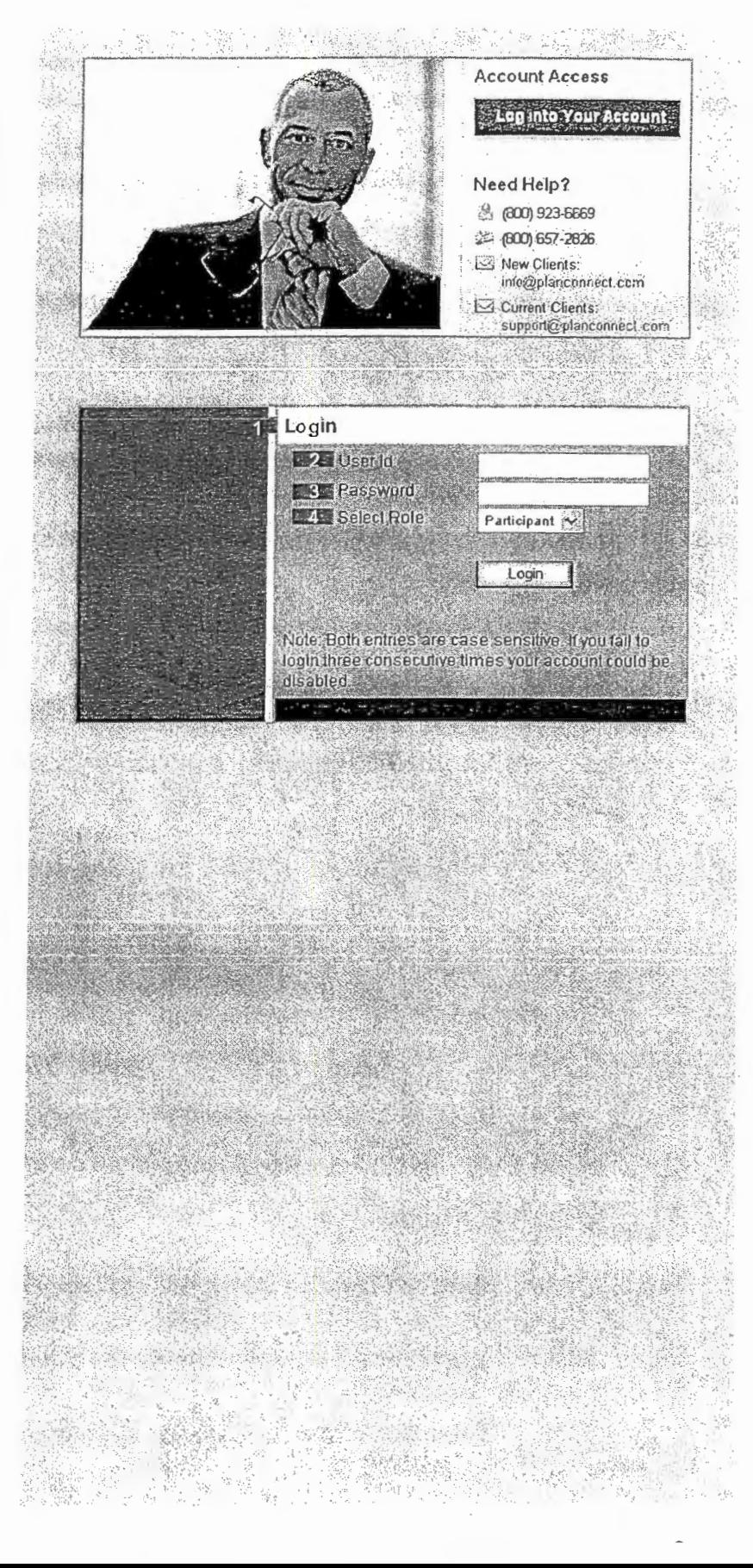

## **Enroll in Your Retirement Plan**  Step 2: Enter Your Personal Information

1. You will be asked to select a verification question and answer. This will assist you if you forget your password. You will be asked *to* supply the correct answer to this question before retrieving your password. Please make a note of the verification question and answer you chose.

2. Next you will see your personal information. Please ensure that the information is complete and accurate. The fields marked with the asterisks (\*) are mandatory.

3. To enter your email address simply select HOME or OFFICE from the drop-down menu labeled "Send Email confirmation to."

4. Then enter your home or office email address based on your home or office selection.

5. If you do not have an e-maiJ address, click on the I DO NOT HAVE AN EMAIL ADDRESS box so it is checked.

6. Click SAVE AND CONTINUE.

**Security Setup** .<br>Each lime you log in to this site from an unknown computer you will be asked to answer one of these questions as an additional security step. Once you have submitted the question(s) you will be directed into the web site. Alternate Verification Questions Personal listomizitor istori kultū Fast Name Martal Ste Last Name Gentle Address Line 1 Addmss Line 2 City State **Perrat Cede (Zip)** Country Please provide at heast one e-mail address in mider to receive ordine trensaction nutilications and lequor ei from PlanCennect. T I do not have an email address\* Send Emal Emhimation to Wemit address Cowin address Hame<br>Email Office<br>Email  $-7.7$ Please continue through of items of the continuent process: You will receive a continuation which your emotivent is complete.<br>If your secured werens, you cannot be close your front se theirs completing all steps, your enro ve And Cortinue | | Rettt 2-Investment Elections 4 - Personal Inform The sure to continue through all steps of the enrollment process until you receive continuation that your<br>enrollment is complete. If you cancel or close your browser bolure completing the process, your<br>contillment will not Save And Continue Skip Logout Stip<br>Go to Next Step Return to Main Centimue to Step 2

## Step 3: Enter Your Contributions/Investment Provider Elections

Before you can complete this step, you need one or more contracts with an approved investment provider(s). If you need to obtain a contract and want a list of your plan's approved investment providers and their agents, call PlanConnect at (800) 923-6669 or email us at support@planconnect.com.

- 1. The next step is to enter how much you would like to contribute to your retirement plan each pay period.
	- For assistance with determining how much to contribute as well as the impact it can have on your paycheck and your retirement savings, go to Planning for Retirement.

2. Expand the source(s) you wish to contribute to. ln the box labeled "Select the method of contributions to enter," you have the option of entering your contribution as either a dollar amount or a percentage of your salary, per pay period, if your plan allows both options.

- A. To elect a dollar amount, enter the amount in the "New IP Election" column next to the Investment Provider(s) you wish to contribute to, and then check the box in front of "I authorize the investment election changes to this money source".
- B. To elect a percentage of your salary, select

"Percent" in the drop down box labeled "Select the method of contributions to enter," then enter the percentage in the "New IP Election" column next to the Investment Provider(s) you wish to contribute to, and then check the box in front of "I authorize the investment election changes to this money source".

3. Click SAVE AND CONTINUE. A screen will appear for you to review and verify the information you have input so far.

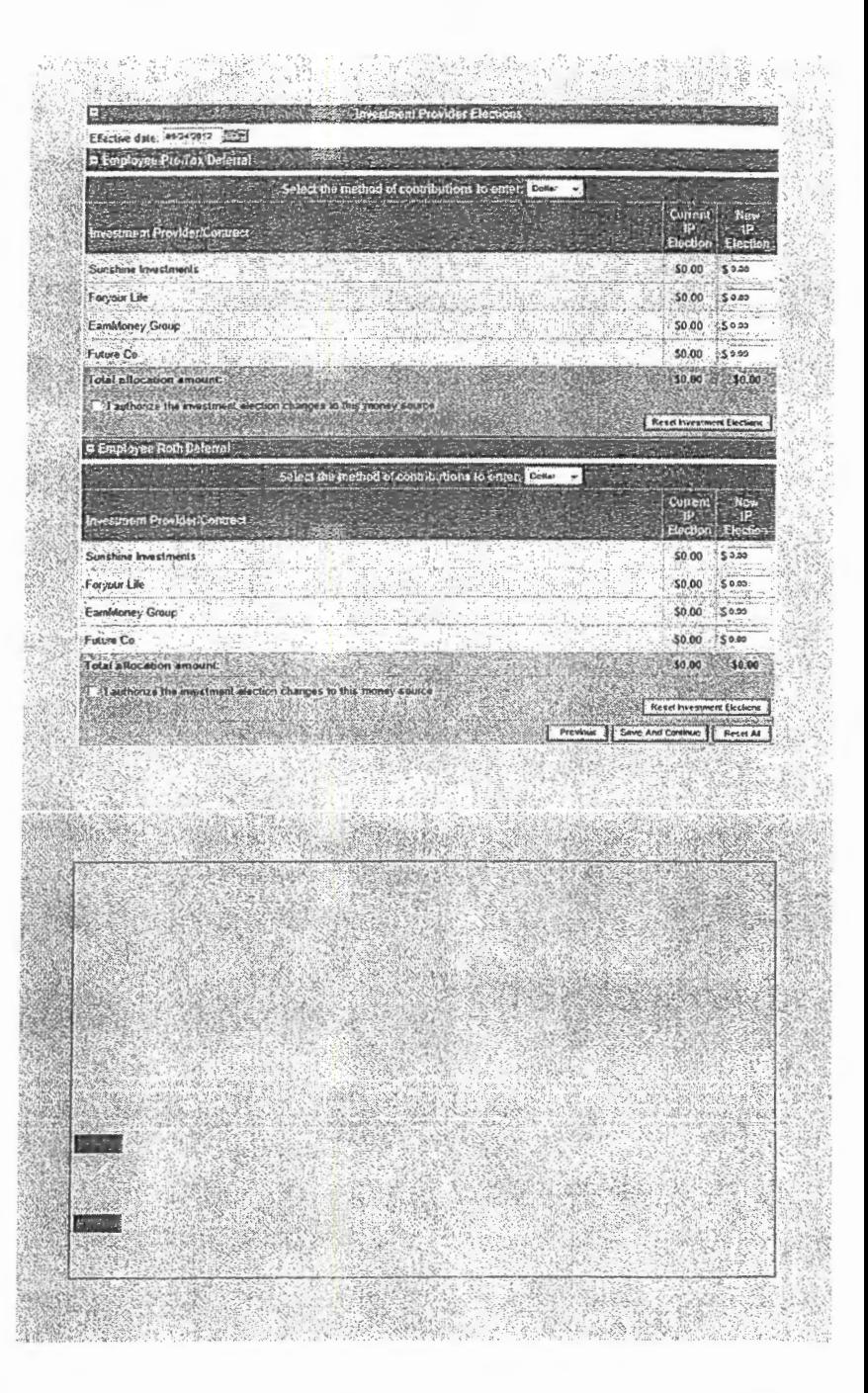

## Step 4: Complete Your Transaction

#### Verify the Information You've Entered

- 1. Review the information you have entered to verify that it is correct. Please make any corrections where needed.
- 2. Click on FINISH.

#### Print the Transaction Confirmation

- 1. Once you have verified the information you entered,  $a$  confirmation page  $-$  containing a confirmation number - will appear.
- 2. Use your browser's "print" function to print and retain the confirmation for your records.

#### Print the Salary Reduction Agreement.

- 1. Your Salary Reduction Agreement confirmation is automatically generated in a new window with your enrollment information.
- 2. To view the SRA at a later time, click on the TOOLS tab.
- 3. From the drop-down menu that appears, select REPORTS. The "Reports" window will open.
- 4. Click on "PlanConnect SRA 403(b)" with the applicable date, or the Adobe icon in the left-hand column next to it.\*
- 5. Print out a copy of the Salary Reduction Agreement for your records. The information is electronically submitted to PlanConnect.
- 3. Your payroll deductions will start once your employer has processed your request, usually within two pay cycles.

fo view a sample Salary Reduction Agreement click here.

\* You will need the free Adobe Acrobat Reader to view/print the Agreement. Acrobat Reader can be downloaded here.

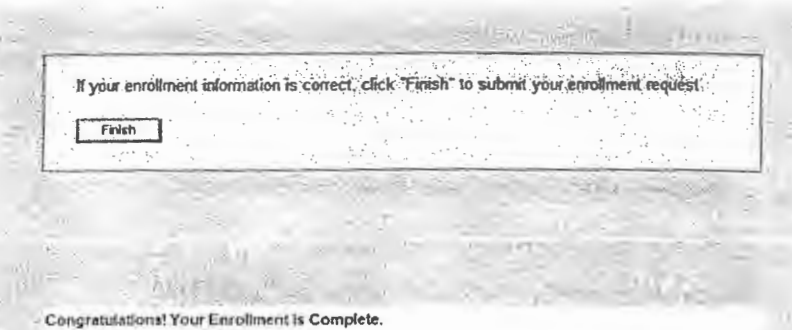

The confirmation number for this transaction is: 2493

You may access your account via the plan's website at t il you elected to receive email confirmations, you will receive comtion of your enrolment at

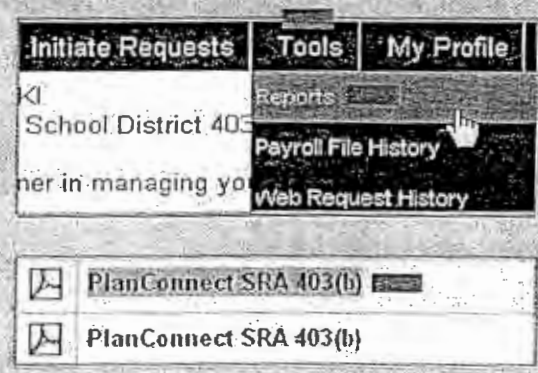

## Your Next Steps

1. On your next login, you will need to create a unique User ID.

Your User ID must be:

- 6-12 characters long and include any combination of uppercase or lowercase letters and numbers.\*
- 2. Create a unique password. Your password must be:
	- 6-12 characters long and include any combination of uppercase or lowercase letters and numbers.\*
- 3. Re-enter the password you created.
- \* Please note all User ID's and Passwords are CASE SENSITIVE.

Congratulations! You've taken a big step toward ensuring you have a comfortable retirement.

Keep in mind that it is a good idea to review your retirement strategy annually because:

- You may want to reallocate your contributions.
- You may want to change your contribution amount, especially if contribution limits increase.
- You may want to take a loan.
- You may need to take an early withdrawal.
- You may have had a major life change. (eg. marriage, birth of a child, etc.)

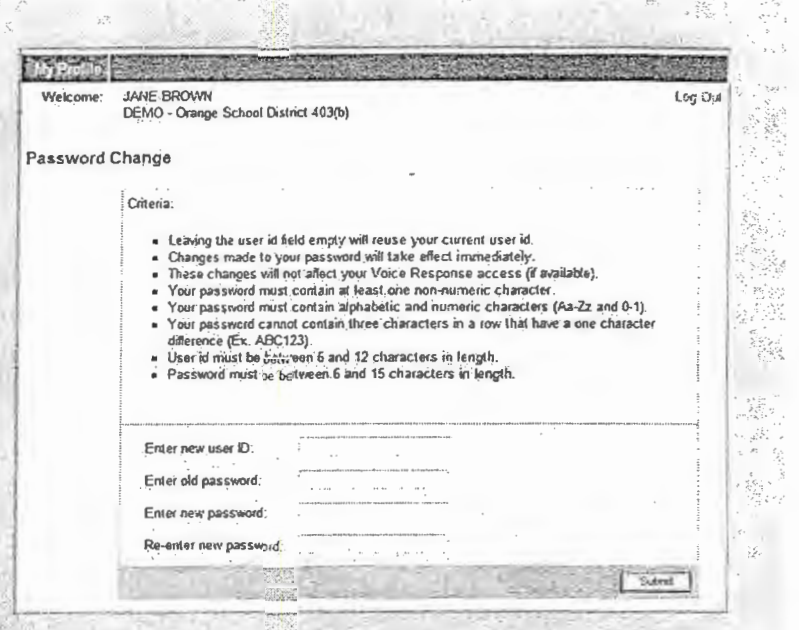

### Need Additional Help?

Need help enrolling in your plan? Call us at 800-923-6669 9:00 a.m. - 5:00 p.m. Eastern Time.

### To Contact PlanConnect<sup>®</sup>

Find us on the web at: \vww. planconnect.com Email us at: support@planconnect.com

Call us at: 800-923-6669

PlanConnect, LLC is a wholly owned subsidiary of AXA Distribution Holding Corporation, an indirect subsidiary of AXA Financial, Inc. PlanConnect® is a registered service mark of AXA Distribution Holding Corporation. PlanConnect® may not be available in all states. AXA Financial, Inc. and its family of companies do not provide tax advice. Please consult vvith your tax advisor regarding your particular circumstances. Each company is affiliated. AXA Distribution Holding Corporation and AXA Financial, Inc. are located at 1290 Avenue of the Ameticas, Nev.' York, NY 10104, (212) 554-1234

PlanConnect, LLC is located at 100 Madison Street, Syracuse, NY 13202, 800-923-6669

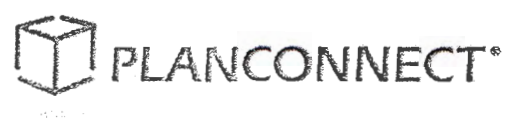

#### 403(b) SALARY REDUCTION AND INVESTMENT ELECTION AGREEMENT

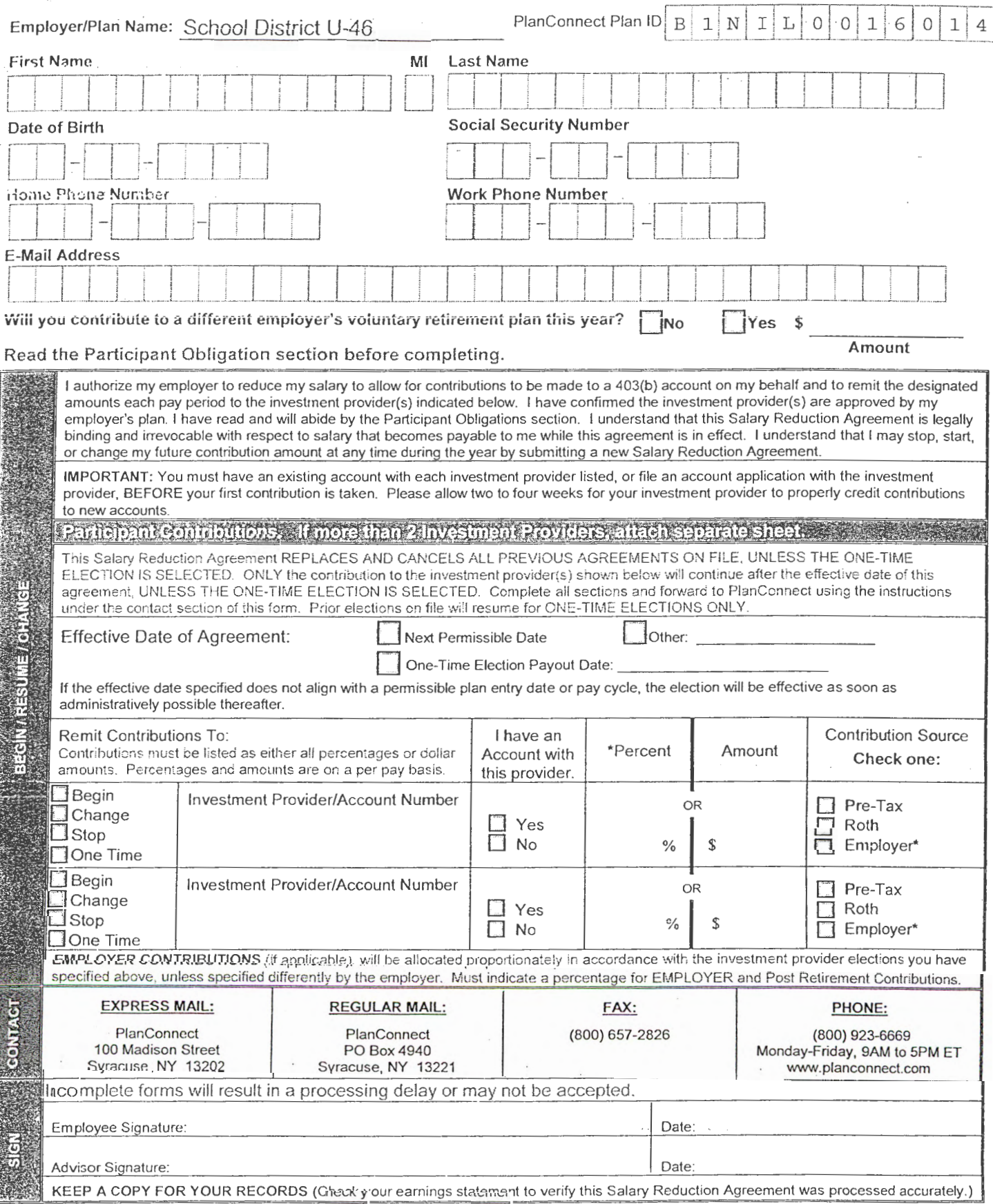

## PLANCONNECT\*

#### 403(b) SALARY REDUCTION AND **INVESTMENT ELECTION AGREEMENT**

The following applies to all participants in the Tax-Sheltered Annuity (TSA) and / or Custodial Account (CA) Program:

1. Federal Contribution Limits: Contributions are subject to annual limits determined under Internal Revenue Code (IRC) sec. 402(g) and 415(c). To learn more about this year's Federal Contribution Limits, go to http://www.planconnect.com/limits. These limits may be indexed annually based on the Consumer Price Index. The IRS publishes the limits in the last quarter of the year for the following year. If you have 15 years of employment with your current employer, you may be eligible to contribute an additional \$3,000: contact PlanConnect to determine if you are eligible. Your contribution limit is reduced dollar for dollar by any voluntary contribution you make to another 403(b), 401(k), Federal Thrift Savings, salary reduction SEP, or SIMPLE plan. Contributions to a 457 (Deferred Compensation) plan or to a traditional or Roth IRA do NOT affect your contribution limit. To learn more about the different types of contributions go to https://www.irs.gov/Retirement-Plans/Plan-Participant.-Employee/Retirement-Topics-Contributions.

2. Investment Responsibility: You are responsible for your investment decisions. This responsibility includes informing yourself of the nature and risk of the investments, monitoring your investments, and determining when a change in investments is appropriate. Your employer and PlanConnect are in no way liable for gains or losses you may incur in your  $account(s)$ .

3. Authorized Investment Providers: As long as your current employer employs you, you may make contributions only to investment providers and products authorized under this 403(b) program. You may change your future contributions to a different authorized investment provider, or exchange all or a portion of your account balance to any other approved investment provider, if permitted by your plan and subject to approval and any contractual surrender charges or redemption  $f$ ees

4. Withdrawals and Loans: Generally, you cannot withdraw or roll over your account balances before you attain age 59 1/2. terminate employment, die, or become disabled. Your account balances may be assigned to your alternate payee as ordered by a court under a Qualified Domestic Relations Order (QDRO). Loans and hardship withdrawals, as limited by IRS regulations, are subject to approval if permitted by your 403(b) Plan provisions. Other withdrawals, if permitted under the plan, may also be subject to approval. Tax penalties may apply to distributions before age 59 1/2. You are entirely responsible for all loans and withdrawals and any resulting tax liabilities.

5. Salary Reduction Agreement (SRA) Termination: To stop your contributions, you must file a new copy of the SRA with your employer and PlanConnect. If you terminate employment, your SRA terminates automatically after your last check is paid. If you later return to work, you must file a new SRA to resume contributing. Your employer reserves the right to suspend or terminate a participant's SRA if it believes that the participant has over contributed, terminated the account with the elected investment provider, or is in violation of any applicable federal requirement or any term of this agreement.

6. Required Distributions: After you retire, you must take minimum distributions from your account(s), generally beginning no later than age 70 1/2. You do not need to take Required Minimum Distributions from your account(s) as long as you are still working for your current employer, even though you may be over age 70 1/2.

7. Effective Date: The effective date of this agreement is dependent upon your employer's full execution of this request. Generally, this occurs within 2 pay cycles following the employer's receipt of this form, unless a later date is designated on this form.

8. Corrections: It is your responsibility to verify that this agreement has been accurately processed by comparing it to your earnings statement. Contact your Payroll Administration Department immediately if you find any discrepancy. In volatile markets, the value of your contribution may decline over time.

9. Fees: PlanConnect provides services to the Plan for a fee. The Plan Sponsor may elect to collect the fees from the Investment Providers or Plan Participants. If the Plan Sponsor elects to have the fees paid by the Plan Participants, or the Pian Sponsor elects to have the fees paid by the Investment Provider but the Investment Provider fails to pay the fee, it will be deducted from your contribution before the funds are forwarded to your investment Provider.

10. Employer Contributions: You understand that you do not have the option to take employer contributions as cash or in any other form of payment and that you can only select investment providers for such contributions.

**PANTOBLIGATIONS**